**Rolle: Ausfalltermin-Ersteller/-in** kann institutseigene semesterabhängige Veranstaltungen mit den Status "in Bearbeitung" und "freigegeben" eingeschränkt bearbeiten. Die Rolle kann Grunddaten, Texte, Dozenten und Ausfalltermine bearbeiten sowie Parallelgruppen ausfallen oder löschen lassen.

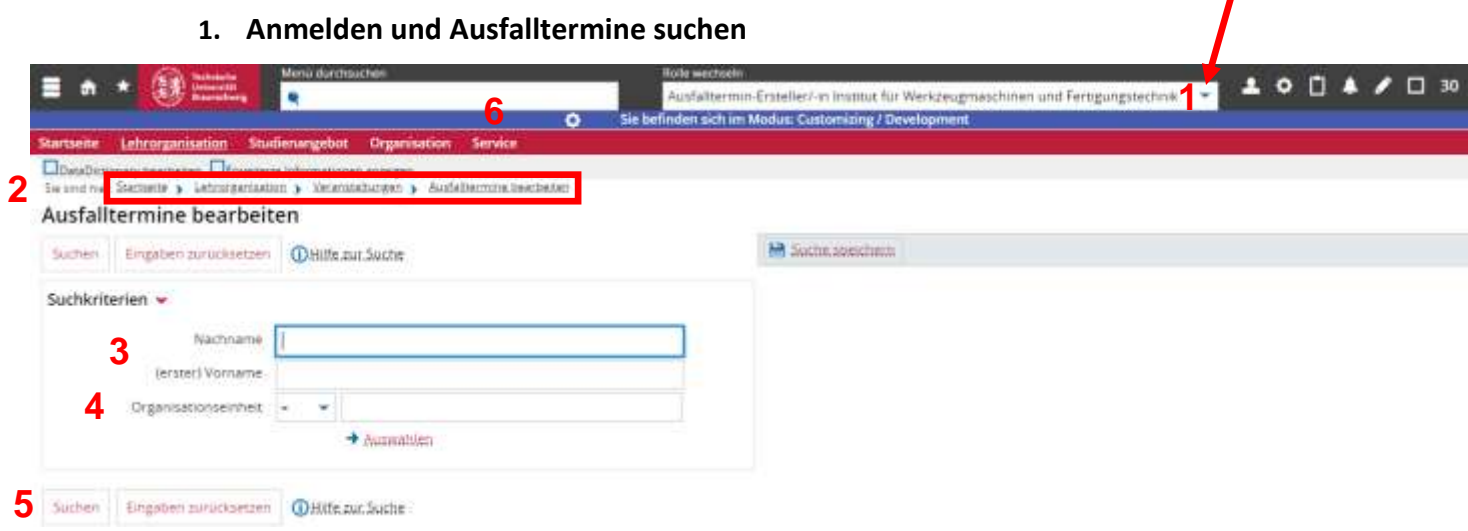

- (1) Anmelden in TU-Connect und Rolle "Ausfalltermin-Ersteller/-in" auswählen
- (2) Dorthin navigieren: Lehrorganisation > Veranstaltungen > Ausfalltermine bearbeiten
- (3) Dozentennamen eingeben
- (4) und/oder Organisationseinheit (OE) eingeben zum Eingrenzen der Suche
- (5) Suchen-Button betätigen
- (6) Hilfe finden Sie unter: Service > Dokumentation und Hilfe > Z.B. unter 7. Glossar fachlicher Begriffe

### **2. Zeitraum für die Bearbeitung der Ausfalltermine eingeben**

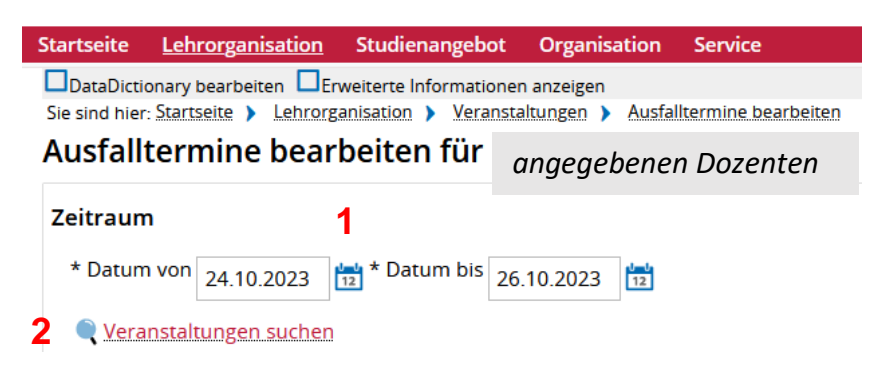

- (1) Datum für den gesuchten Zeitraum eingeben
- (2) "Veranstaltungen suchen" anklicken

## **3. Terminsatz eingeben**

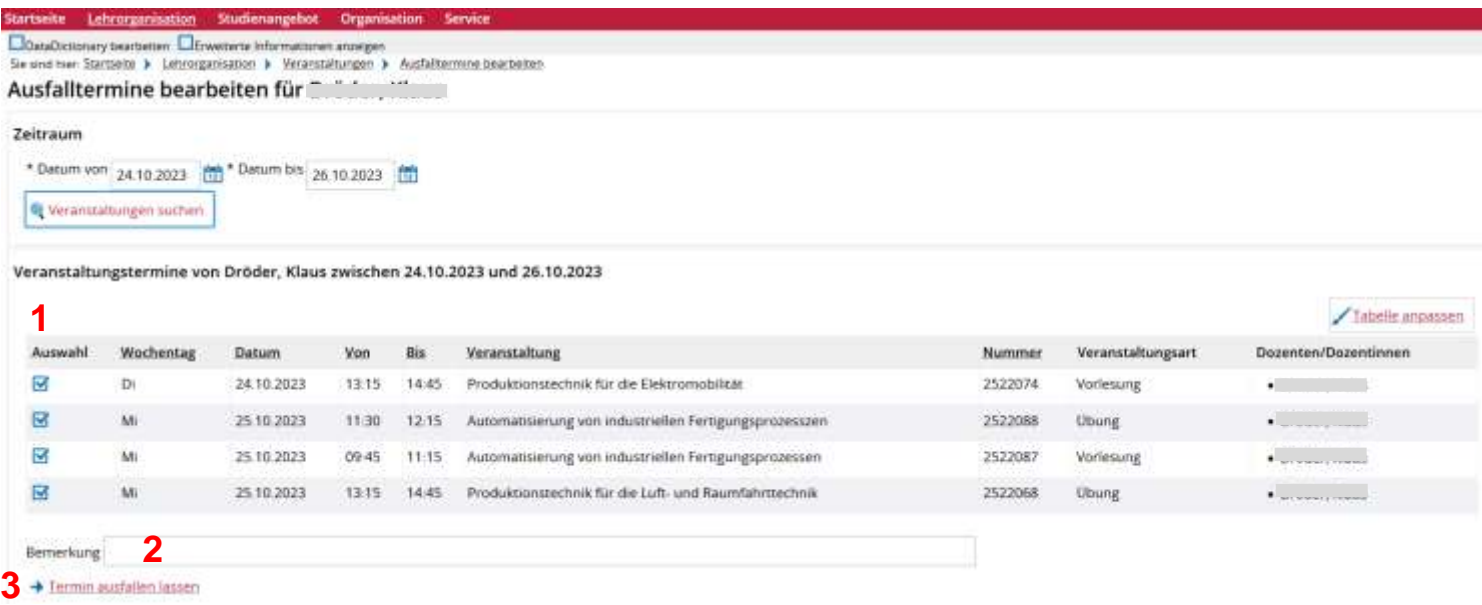

- (1) voreingestellte Auswahl ändern auf Termine, die ausfallen sollen
- (2) Eingabe einer Bemerkung möglich
- (3) "Termin ausfallen lassen" anklicken

## **4. Ausfalltermine löschen**

Ausfallende Veranstaltungstermine von zwischen 24.10.2023 und 26.10.2023

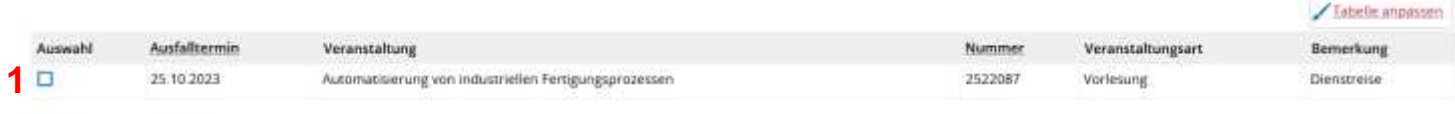

#### 2<sup>a</sup> dustattermine löschen

- (1) Veranstaltung auswählen
- (2) "Ausfalltermine löschen" anklicken

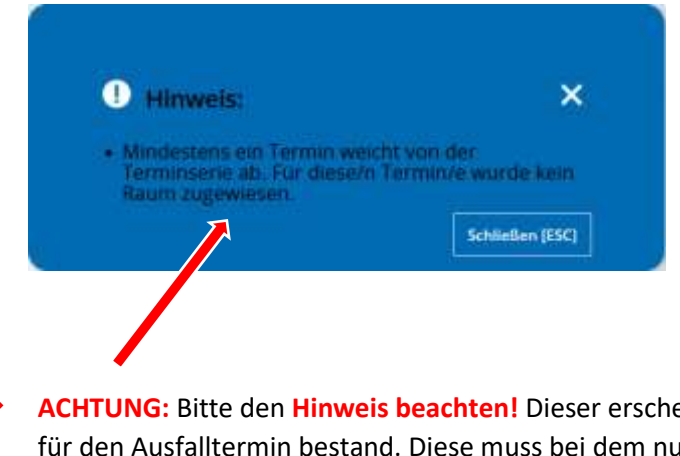

**ACHTUNG:** Bitte den **Hinweis beachten!** Dieser erscheint nur, wenn vorab eine Raumzuweisung für den Ausfalltermin bestand. Diese muss bei dem nun wieder stattfindenden Termin **erneut** durchgeführt werden!

## **5. Einzelnen Termin in der Terminserie ausfallen lassen**

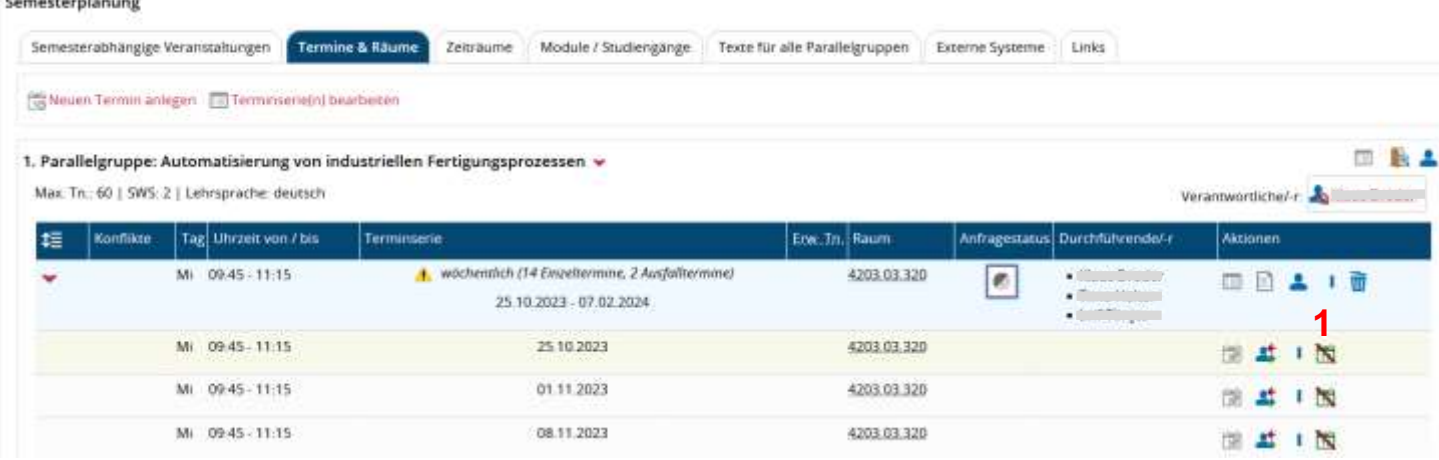

#### $(1)$  Icon "Termin ausfallen lassen" anklicken

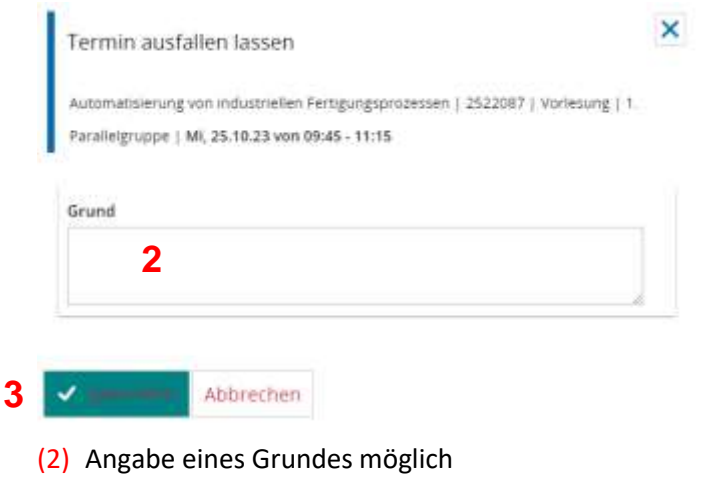

(3) Speicher-Button drücken

# **6. Ausfalltermin im Terminsatz rückgängig machen**

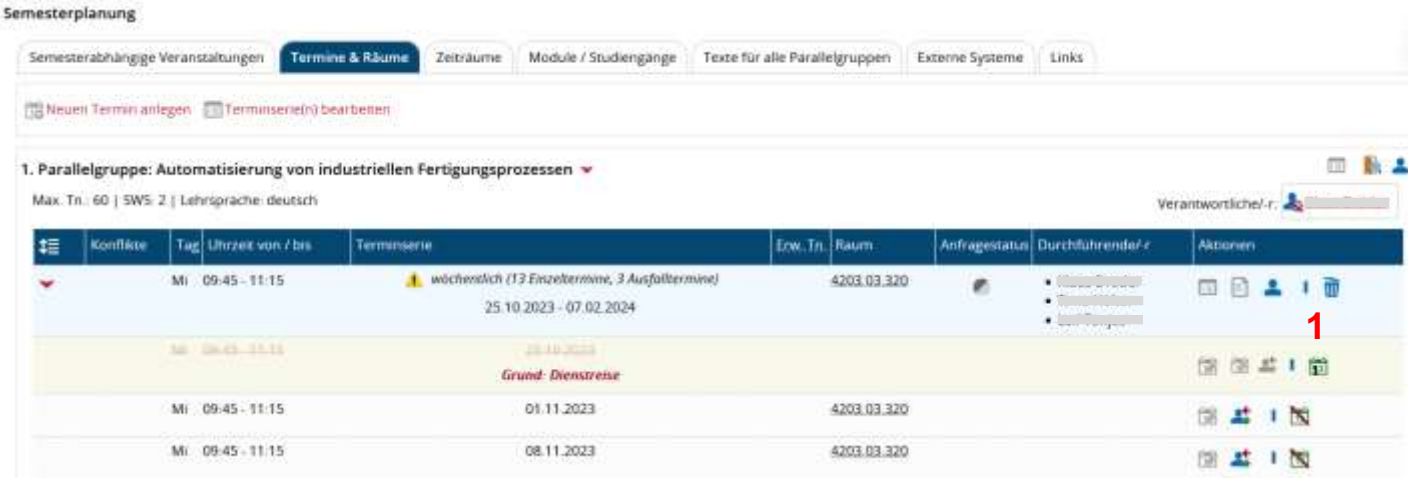

 $(1)$  Icon "Einzeltermin findet statt" anklicken

#### Semesterplanung

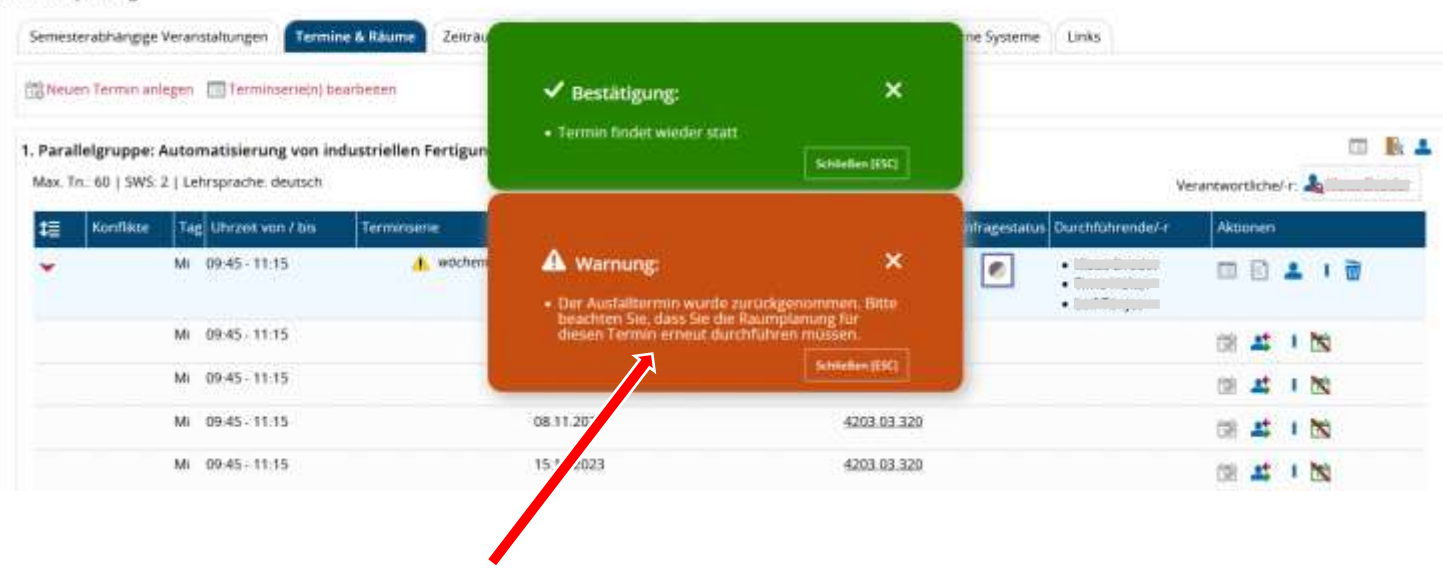

**ACHTUNG:** Bitte die **Warnung beachten!** Bestand vorab eine Raumzuweisung für den Ausfalltermin, muss diese bei dem nun wieder stattfindenden Termin **erneut** durchgeführt werden!